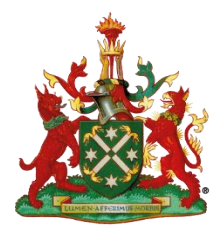

### The Royal Australian and New Zealand College of Radiologists<sup>®</sup>

The Faculty of Clinical Radiology

## Clinical Radiology Part 2 Viva examination candidate exam platform process

- 1. Candidates will be taken to their examination room 20 30 minutes prior to the start of the examination, where they will stay for the length of their examinations.
- 2. Candidates will login to the exam platform (Practique) 15 minutes prior to their first viva examination.
- 3. Candidates will be provided with a Login ID and Password; they will use the same details for all viva examinations they are sitting.

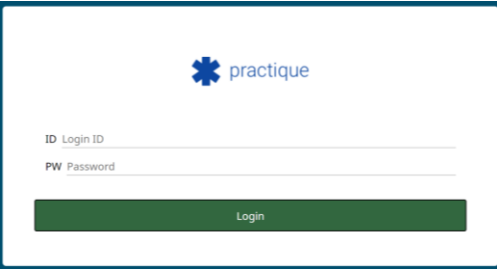

4. Upon logging in, all examinations that the candidate has been enrolled into will be downloaded to the candidate's computer. This will prevent loading issues during the examination. This download may take a few minutes, and the candidate will end up at a holding page.

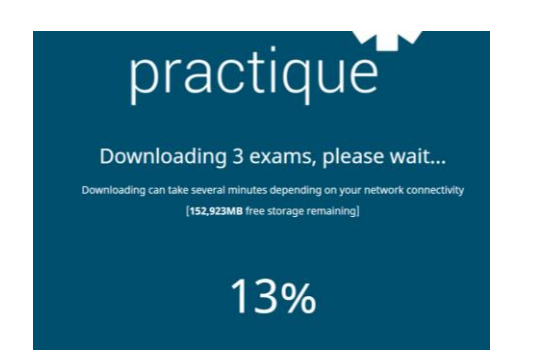

5. Five minutes prior to their viva examination, candidates will be asked to log into their examination. To do so, candidates will select their timetabled examination from the dropdown list i.e., if they are timetabled to sit their Abdominal viva first, they select the Abdominal Viva examination from the dropdown list.

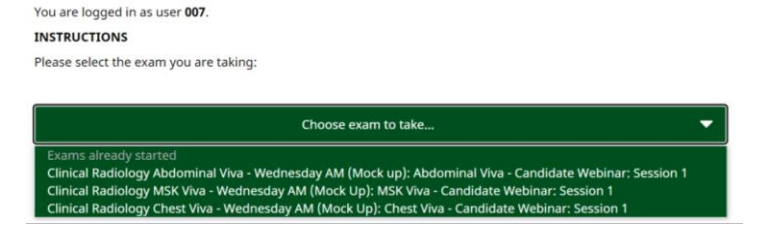

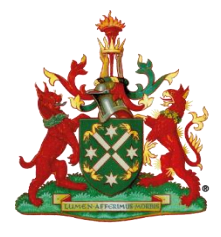

#### The Faculty of Clinical Radiology

- 6. Each Viva examination will have a different PIN that needs to be entered to access the Examination. This will be provided to all candidates prior to the examination.
- 7. Five minutes prior to the timetabled start time, Candidates are instructed to enter this PIN and click *Take chosen exam*.

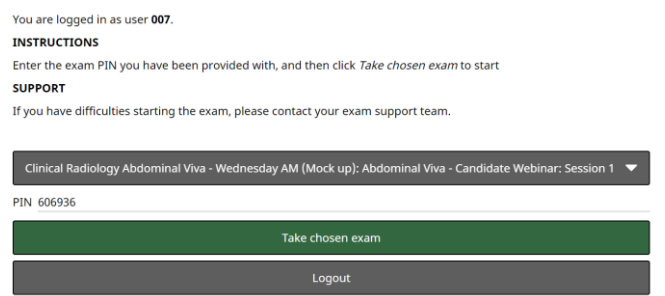

8. The examination platform will prepare and once the percentage reaches 100%, the candidate will then have access to the viva examination. Once the examination page appears, candidates will need to click on the *Connect* button (top left of screen) and wait for their examiners to join *one minute prior to the timetabled viva start time.* 

**NOTE –** Examiners will not join until one minute prior, candidates need to wait until the examiners have connected.

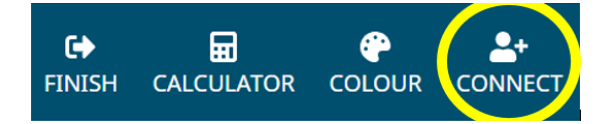

9. The candidate's camera will appear below this task bar. The examiners are connected when all three cameras are visible.

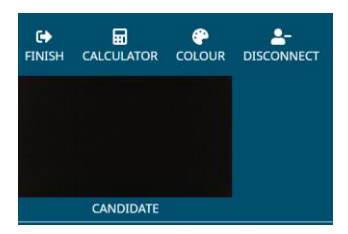

- 10. The examiners will commence the viva with **one minute** of introductions including candidate number check, followed by the 25-minute viva. During the viva, the examiners will monitor the time and tell the candidate:
	- a. When the 25 minutes is commencing
	- b. For Breast/O&G the 12 ½ minute mark to switch between topics
	- c. When there is five minutes remaining
	- d. When the 25 minutes has concluded
- 11. Examiners will provide a case history and then release resources for the candidate to view, they will appear on left hand side of the candidate's screen, below the cameras.

**NOTE:** On some cases, Examiners will not release all resources and Candidates may need to request them from the examiner. i.e., Examiner releases plain film and candidate requests other modalities. Examiner then releases if they are available.

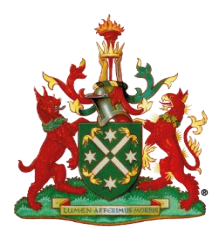

### The Royal Australian and New Zealand College of Radiologists<sup>®</sup>

The Faculty of Clinical Radiology

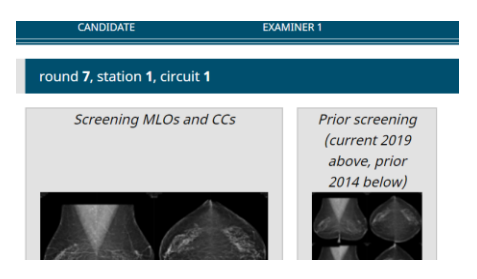

12. Candidates will progress through the viva as normal and when indicated by the examiner move to the next case. To do so, click the *Next Case* button in top right of screen.

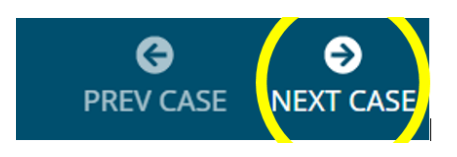

13. Examiners will ask candidates to verbally confirm which case they are on each time they move. To confirm, candidates should look to the middle of the page where it indicates the case number. The candidate will need to confirm each time they move cases to ensure they are on the same case as the examiners.

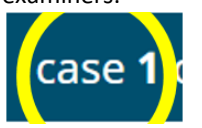

14. Once the 25 minutes is complete, the examiners will ask candidates to disconnect from the viva. To disconnect, candidates should click the *Disconnect* button in the top left of the screen when asked to do so.

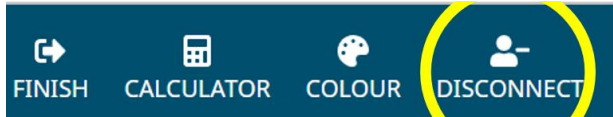

15. Once disconnected, candidates will need to close the viva examination. To do so, candidates should click the *Finish* button in the top left of the screen.

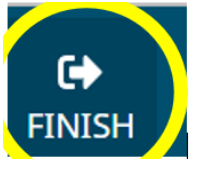

16. Candidates will see a confirmation box appear, asking if they are ready to finish. Candidates should only click the **red** *Submit exam* button at the end of the viva.

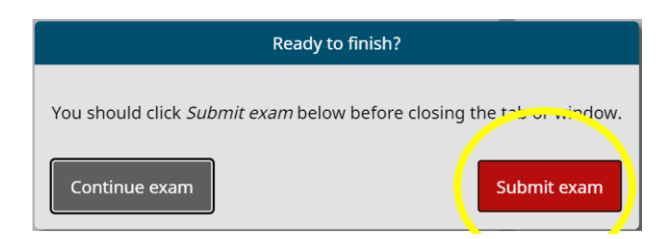

17. Candidates will be returned to the select exam holding page. **NOTE: If a candidate has more than one viva, DO NOT CLICK LOGOUT.** 

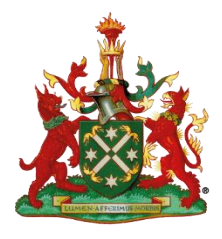

# The Royal Australian and New Zealand College of Radiologists®

The Faculty of Clinical Radiology

Candidates remain on this page until their next viva.

**18. Repeat steps 5-16 for each viva.**